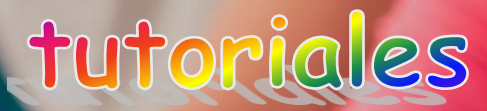

## **TUTORIAL DE MANEJO Y FUNCIONAMIENTO DE LA APP IESFÁCIL MOVE PARA CENTROS DE JCYL**

Hasta el momento, contamos con las opciones de: *Agenda de Clase (agenda de profesor), Faltas, Calificaciones , Tutorías, Incidencias, Comunicación Profesores, Comunicación Padres Alumnos,* con el tiempo se incorporarán más funcionalidades a esta aplicación WEB según las peticiones que vayamos recibiendo de los profesores.

Puedes descargarte esta App gratuitamente desde las plataformas:

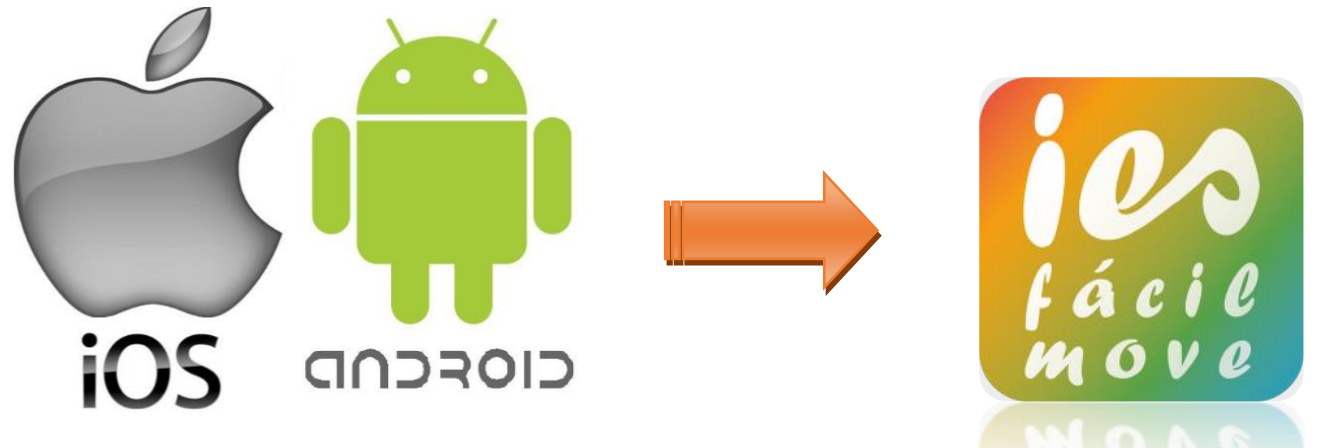

**Para Versiones superiores a: IOS 8 – Android 4.4**

#### **Para versiones inferiores, podemos utilizarla como aplicación WEB y crearnos un acceso directo en tu dispositivo móvil**

Los profesores tenemos 2 caminos diferentes desde donde utilizar esta herramienta: Aplicación móvil, desde nuestros dispositivos móviles y desde un PC accediendo desde la Página Oficial del Centro. En este tutorial enseñaremos como utilizar esta aplicación móvil.

Las credenciales de acceso de los profesores se basan en el código de profesor que genera el programa IES2000 y la contraseña, al menos de 6 caracteres, que nosotros mismos nos creamos en la aplicación **iesfácil**, cuando entramos como profesor y desde el botón **iesfácil move.**

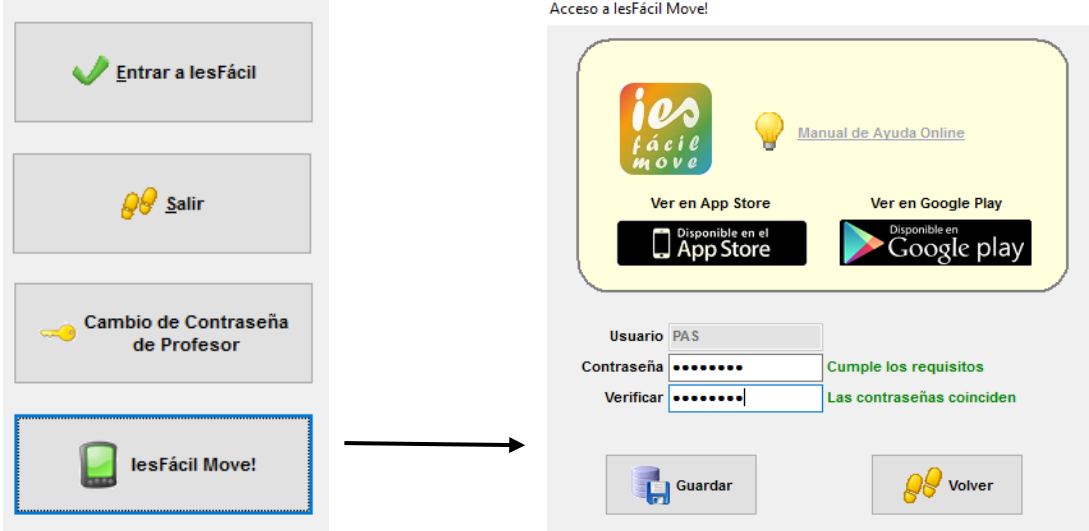

C/. Zamora. 29 - 28941 Fuenlabrada. Madrid - info@iesfacil.com - Tlf.: 911 821 583

Plataformas para Soluciones Educativas EducaNet S.L. Inscripción del Registro Mercantil de Madrid Tomo 25.834 Folio: 98 Sección: 8 Hoja: M-465646 CIF: B-85481117

 $\sim$ 

## **Contenido**

- **1.- ACCESO A LA APLICACIÓN**
	- **1.1 Desde un dispositivo móvil**
	- **1.2 Desde el PC**
- **2.- ENTORNO GRÁFICO DE LA APLICACIÓN**
- **3.- PONER FALTAS DE ASISTENCIA**
- **4.- PONES UNA INCIDENCIA O AMONESTACIÓN**
- **5.- TRABAJAR CON LA AGENDA DE CLASE**
- **6.- PEDIR INFORMACIÓN COMO TUTOR AL RESTO DE PROFESORES DEL ALUMNO**
- **7.- RESPONDER INFORMACIÓN REQUERIDA POR EL TUTOR**
- **8.- MENSAJERIA ENTRE PROFESORES**
- **9.- CALIFICACIONES**

## **Empezamos ¡!**

#### **1.- ACCESO A LA APLICACIÓN**

Explicamos el acceso a la plataforma desde dos entornos distintos: teléfono móvil o tablet con la app que previamente nos hemos instalado y desde el PC entrando desde la web del Centro.

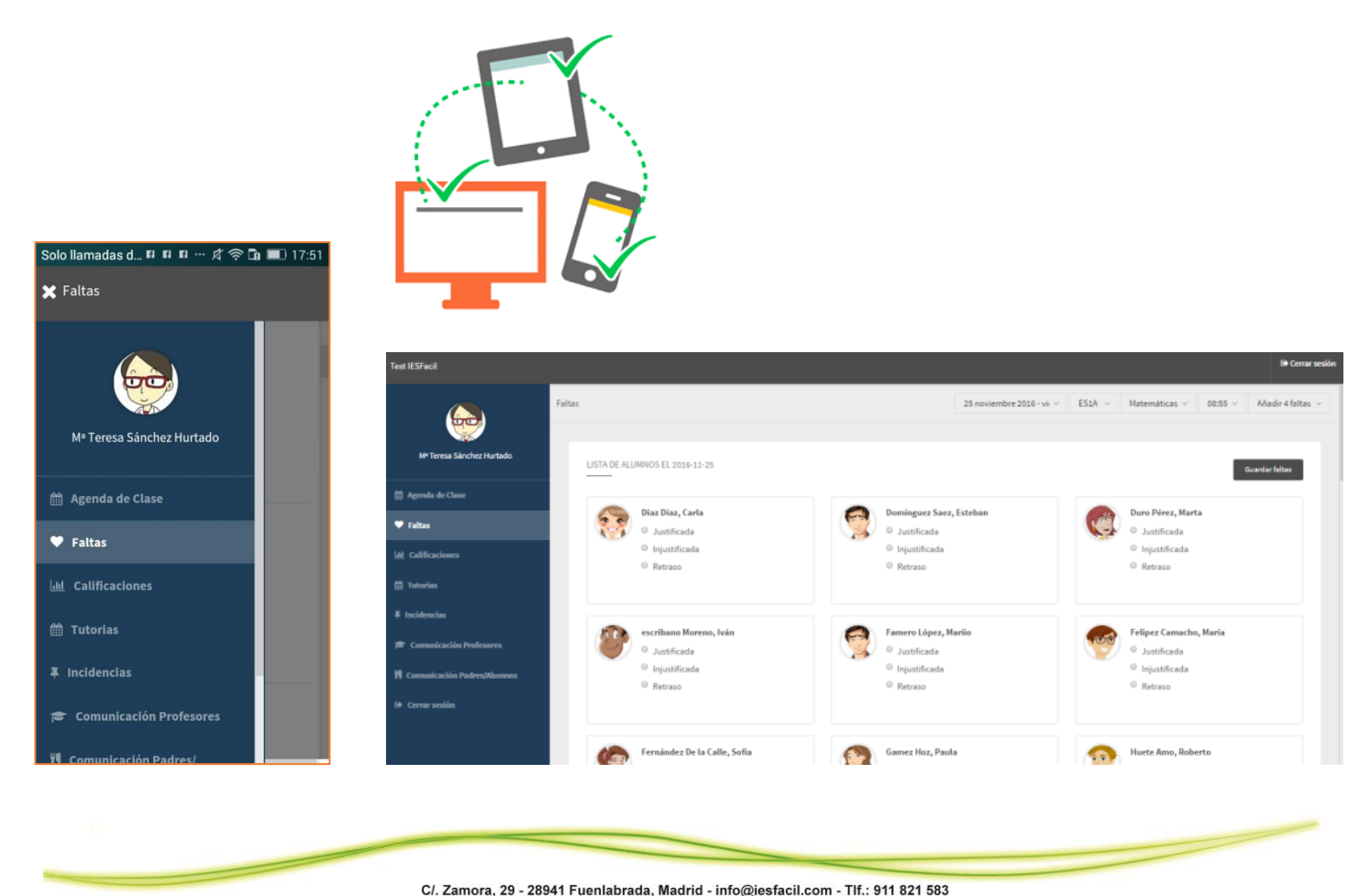

### **1.1 Desde un dispositivo móvil**

Ejecutamos la aplicación **iesfácil move** y nos saldrá la siguiente pantalla. Debemos escribir: *jcyl-seguido del nombre de la provincia*

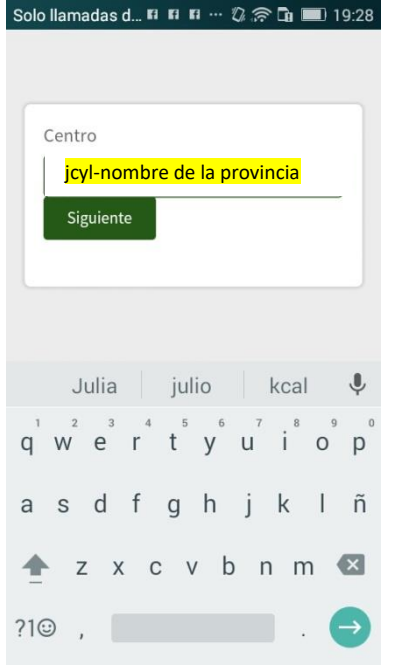

A continuación, nos saldrá una pantalla en la cual seleccionaremos nuestra Provincia y el Centro Educativo, introduciremos nuestro código de profesor (generado en el IES2000) y la contraseña que previamente nos hemos creamos en **iesfácil** a través del botón **iesfácil move**

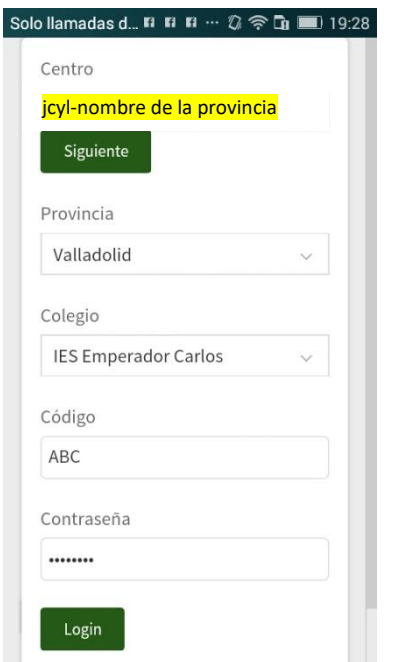

#### **1.2 Desde el PC**

Desde la Web del instituto podemos acceder a **iesfácil move**, siendo la url la siguiente:

**https://jcyl-seguido del nombre de la provincia.iesfacil.com/secureprofesores/login**

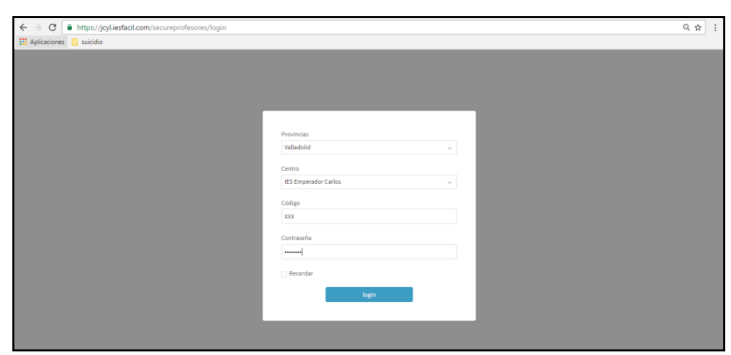

Rellenamos los mismos datos que en la app **iesfácil move**

Con estos sencillos pasos ya estaremos dentro de la aplicación **iesfácil move** y podremos comenzar a utilizar todas las herramientas que incorpora.

Es importante recordar que en los dispositivos móviles se guarda el acceso y no tendremos que hacer estos pasos cada vez que queramos entrar a menos que desde el menú le demos a:

**E** Cerrar sesión

### **2.- EL ENTORNO GRÁFICO DE LA APLICACIÓN**

Cuando accedemos tanto a la app como a la web encontraremos un entorno gráfico distinto a la app anterior. El menú lo encontraremos a la izquierda.

Para cambiar entre herramientas tan solo tenemos que y pulsar en el menú el acceso que nos interese: Faltas, observaciones, mensajes, tutorías, calificaciones.

C/. Zamora, 29 - 28941 Fuenlabrada, Madrid - info@iesfacil.com - Tlf.: 911 821 583

Página 3

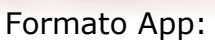

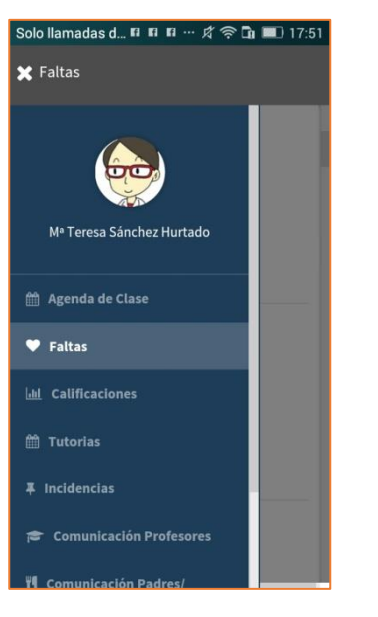

#### Formato WEB:

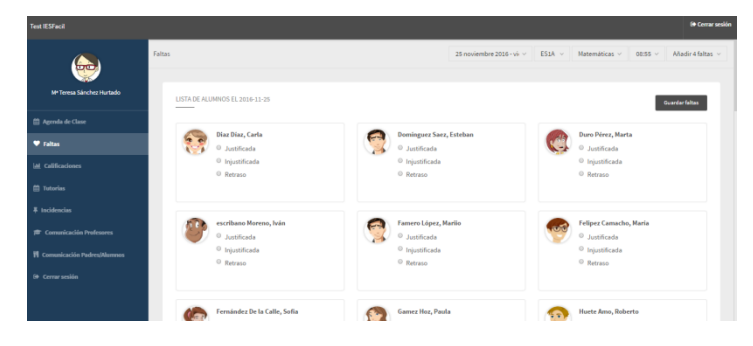

## **3.- PONER FALTAS DE ASISTENCIA**

Nos aseguramos que estamos en la herramienta de faltas de asistencia y en la parte superior seleccionamos el grupo, la materia y la fecha. Nos saldrán todas las sesiones que tenemos ese día. Seleccionamos la clase que queremos meter faltas y en pocos segundos se desplegará la lista de todos los alumnos con su fotografía.

Debajo de cada fotografía se pone la falta de tipo justificada, no justificada o retraso. Tras marcar los alumnos que faltan a clase presionamos Guardar en la parte superior derecha.

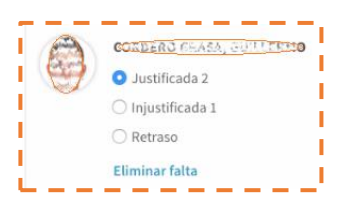

**Ojo ¡!** Si das más de una sesión consecutiva de la misma materia y pulsas eliminar falta, las borraras todas si has puesto más de una.

Utiliza **iesfácil** para borrar solo una de ellas.

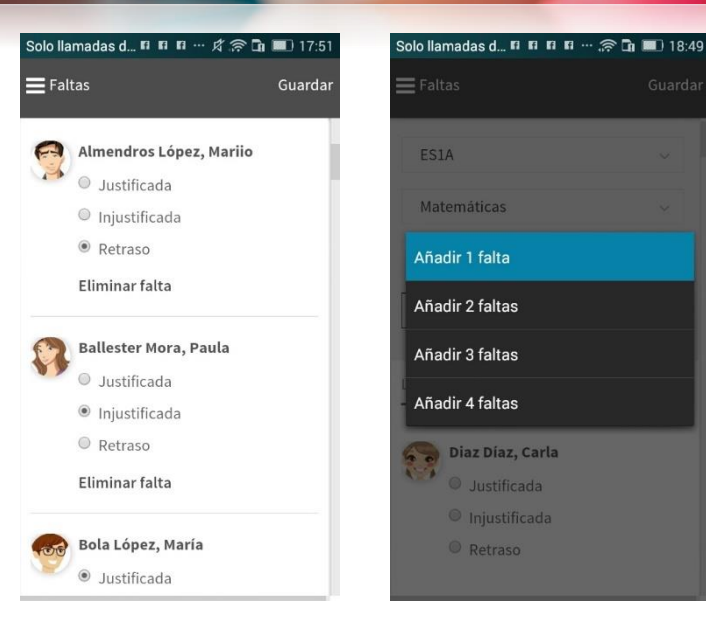

## **4.- PONER UNA INCIDENCIA O AMONESTACIÓN**

Si queremos poner una observación de tipo incidencia lo podemos hacer a un solo alumno o a varios alumnos.

La herramienta muestra las predefinidas por el Centro, permite clasificarla desde la opción anotación como graves, leves, etc. elegir el motivo, e incluso añadir nuestro propio comentario del hecho. El resultado tras guardar la incidencia se ve así en pantalla y si queremos podemos eliminar la incidencia.

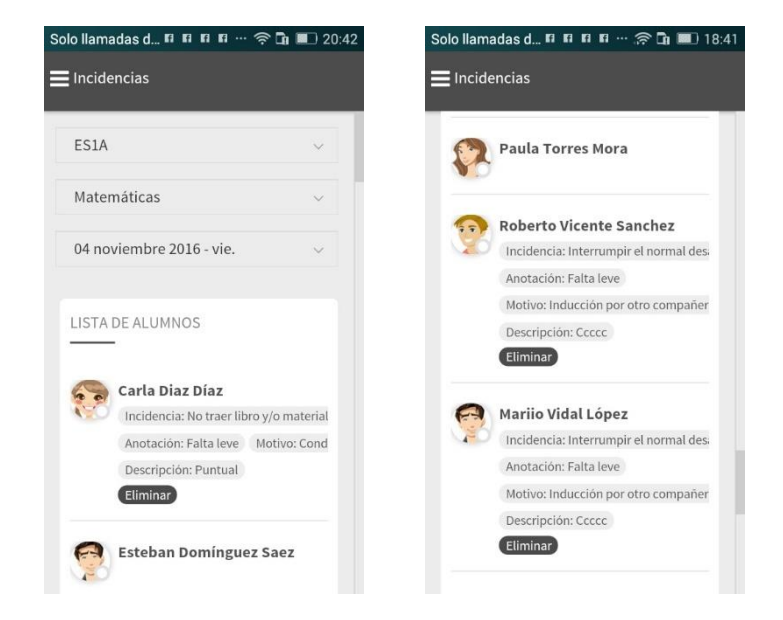

## **5.- TRABAJAR CON LA AGENDA DE CLASE**

C/. Zamora, 29 - 28941 Fuenlabrada, Madrid - info@iesfacil.com - Tlf.: 911 821 583

Página 4

La utilidad de la agenda nos servirá para poner positivos, negativos, etcétera, tanto en material, deberes, comportamiento e interés en clase y anotar los controles y trabajos que luego evaluaremos desde aquí o desde **iesfácil**.

El proceso tiene la misma mecánica que las faltas. Nos aseguramos de que estamos en la herramienta de Agenda de clase y seleccionamos en la parte superior el grupo y la materia, la aplicación carga las fechas de clase y por la estrella situada al lado de cada fecha entramos en el grupo para poner los positivos, negativos etc.

Para crear un trabajo o control seleccionamos en la parte superior el grupo y la materia, a continuación, elegimos el tipo de anotación que queremos poner Control o Trabajo, *(Trabajo en casa, no está disponible para Centros de JCYL)*  en el siguiente campo ponemos el nombre, por ejemplo, Examen tema 3. Elegimos la fecha del control y la importancia que tiene respecto a los demás de la misma evaluación, y el nº de decimales que utilizaremos para calificarlo.

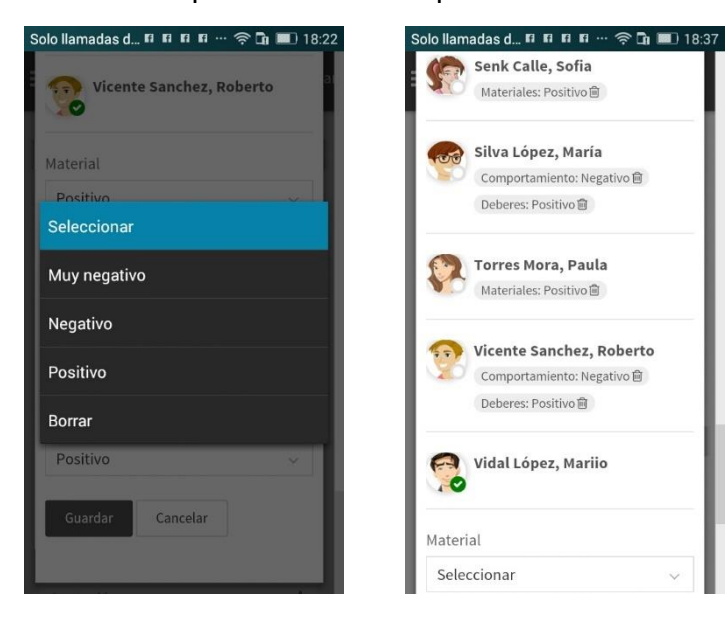

Tanto el control como el trabajo se pueden eliminar o editar, solo si aún no está calificado,

a través de los iconos

lml

La calificación de los controles y trabajos se realiza también a través de la estrella situada a al lado de la fecha.

Control

 $\ddot{\mathbf{1}}$ 

Anotación

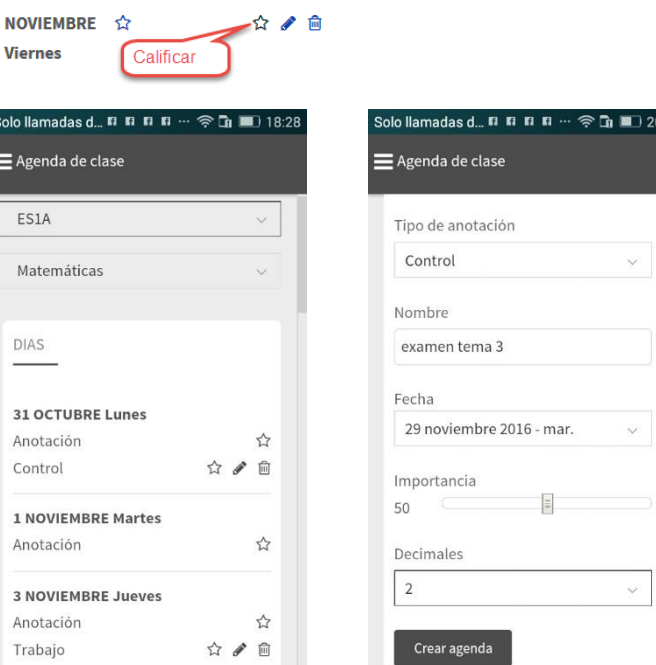

La forma de calificar es por lotes: primero escribo la nota (importante: separar los decimales con el signo de puntuación) y después marco todos los alumnos que tienen esa nota y guardamos, a continuación, escribo otra nota y marco a los alumnos que coinciden con esta nueva nota y volvemos a guardar, también permite poner NP "NO PRESENTADO"

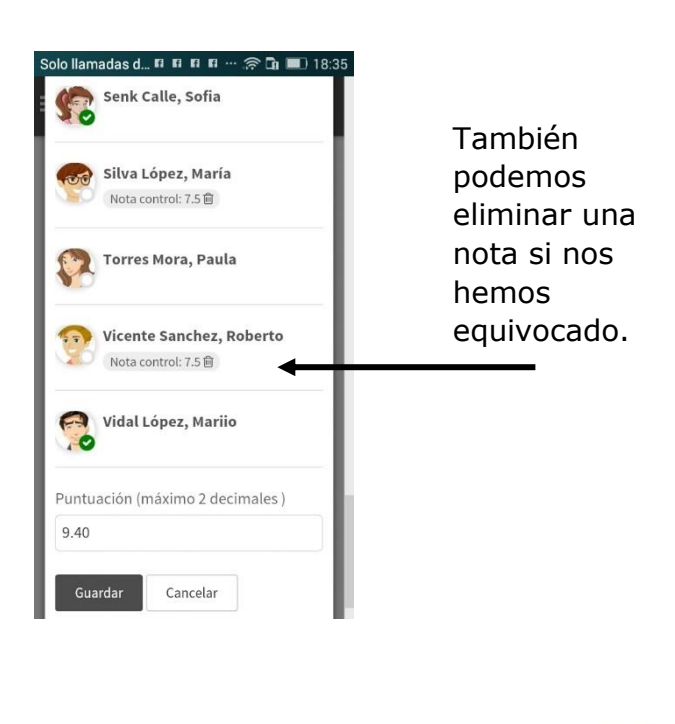

C/. Zamora, 29 - 28941 Fuenlabrada, Madrid - info@iesfacil.com - Tlf.: 911 821 583

Página 5

#### **6.- PEDIR INFORMACIÓN COMO TUTOR AL RESTO DE PROFESORES DEL ALUMNO**

El profesor tutor tiene la capacidad de solicitar información al resto del equipo docente de un alumno. Esto se realiza desde la herramienta de tutorías. El proceso consiste en seleccionar el alumno indicando la fecha de reunión prevista con los padres.

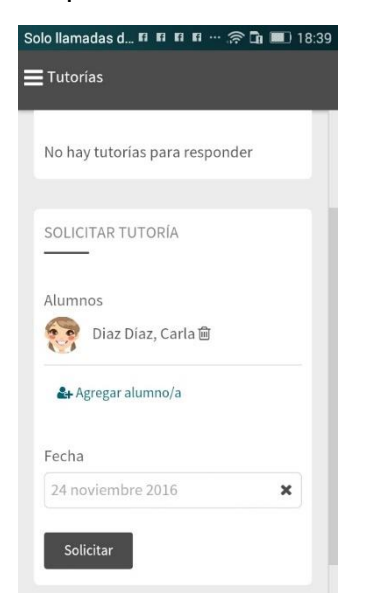

Tras guardar la tutoría le saldrá al resto de profesores un aviso de información requerida (también le sale al propio tutor como responsable de una materia). Este aviso también sale en iesfácil y se puede contestar desde esa aplicación.

A medida que nos contesten los compañeros los tutores iremos recibiendo la información en tutorías > respondidas.

### **7. RESPONDER INFORMACIÓN REQUERIDA POR EL TUTOR**

Automáticamente llegará a los profesores un aviso de contestación de tutoría pendiente y les saldrá en la pantalla de tutorías. El profesor tiene que contestar a ese aviso y si no lo hace se mostrará continuamente al iniciar la aplicación.

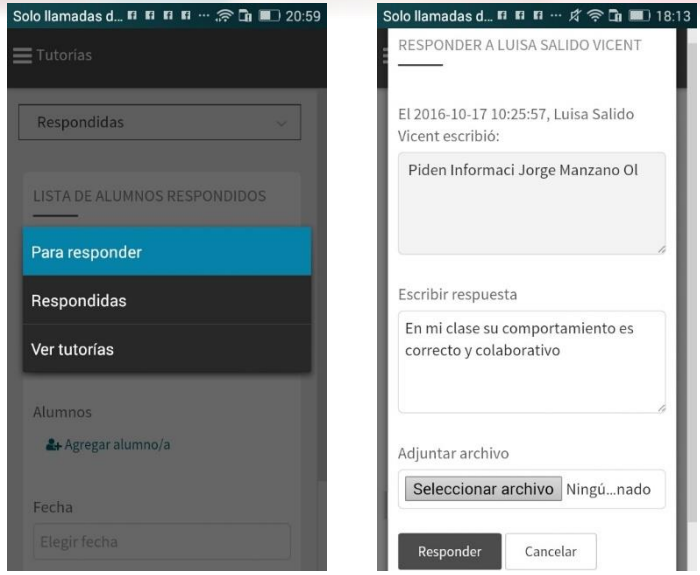

Al hacer clic en el botón Responder nos saldrá una pantalla para completar información.

La contestación es muy simple. Se trata de rellenar una encuesta académica predeterminada de 4 preguntas y se puede escribir una observación libre.

Para enviar la respuesta al tutor tan solo tenemos que guardar nuestras observaciones presionando el botón responder.

## **8. MENSAJERÍA ENTRE PROFESORES**

Basándonos en el mismo funcionamiento que ha llevado **iesfácil** en su **versión 2007** y que ahora se mejora en **iesfácil 2015** ya que se añade también la posibilidad del envío de mail, esta app permite tanto enviar mensajes como recibir mensajes de nuestros compañeros.

### Nuevo módulo desde el botón *iesfácil comunicación*

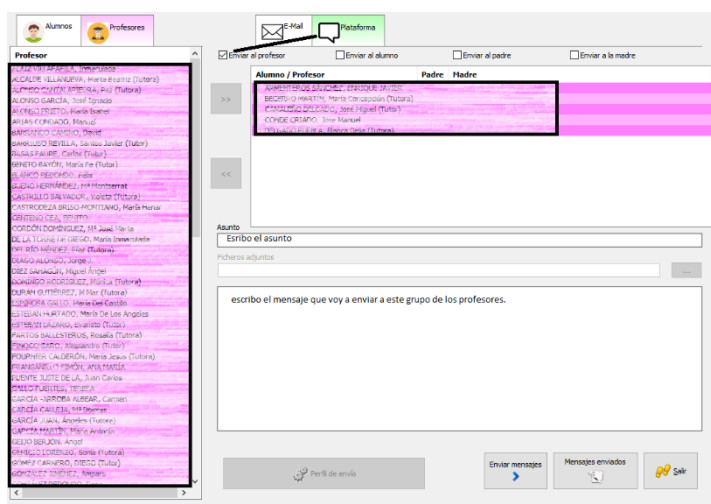

C/. Zamora, 29 - 28941 Fuenlabrada, Madrid - info@iesfacil.com - Tlf.: 911 821 583

Plataformas para Soluciones Educativas EducaNet S.L. Inscripción del Registro Mercantil de Madrid Tomo 25.834 Folio: 98 Sección: 8 Hoja: M-465646 CIF: B-85481117

Página 6

Añadimos destinatarios seleccionando desde una lista emergente.

El destinatario recibirá el mensaje en ambas aplicaciones y si pulsa en responder puede continuar la conversación, tipo WhatsApp *(la opción de envío de ficheros, no está disponible para Centros de JCYL).* Volviendo al profesor

que inició la conversación podemos ver que le ha llegado la respuesta.

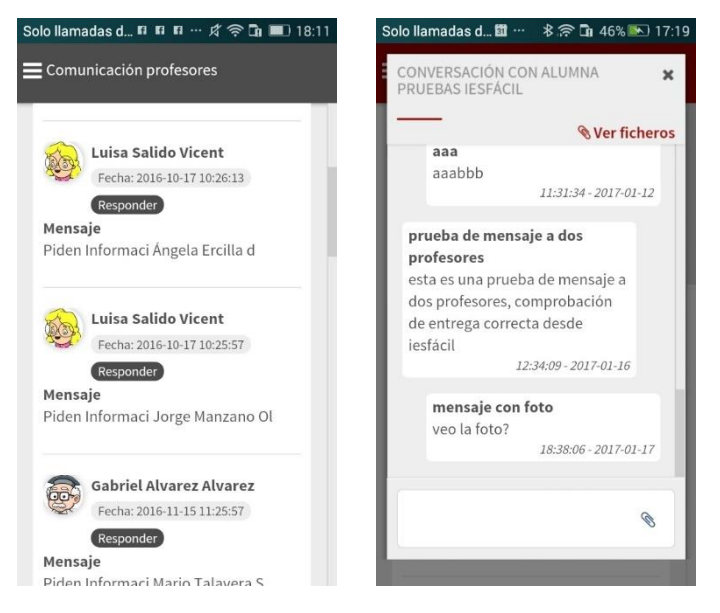

## **9. CALIFICACIONES**

Esta utilidad está preparada para introducir las calificaciones del trimestre, permite también añadir las observaciones. El funcionamiento es el mismo que en las pantallas anteriores.

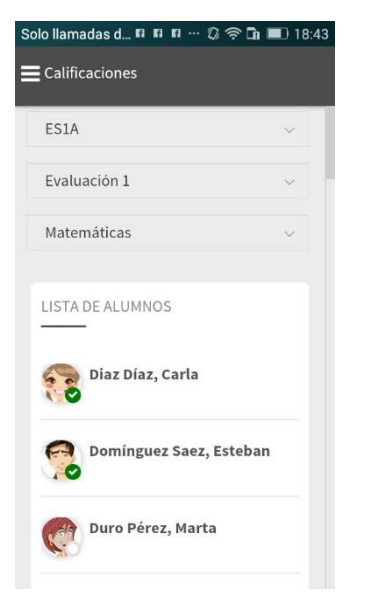

Finalizamos el tutorial recordando que, en el caso de la aplicación móvil, aunque la cerremos de las tareas abiertas permaneceremos identificados, con lo que el acceso y utilización solo lo tenemos que hacer una primera vez. Si no queremos que funcione así debemos cerrar sesión antes de cerrar la aplicación.

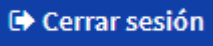

Esperamos que este tutorial tenga la utilidad que esperamos y sirva a todos los usuarios de esta nueva aplicación, iremos mejorándola con ayuda de sus comentarios, por eso les invitamos a que nos dejen su opinión en las plataformas.

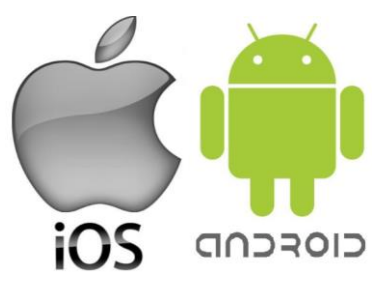

¡! Gracias por utilizar nuestras aplicaciones ¡!

**911 821 583**

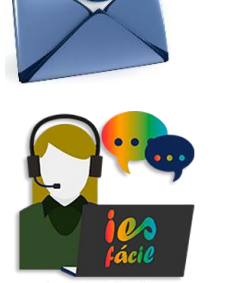

**soporte@iesfacil.com**

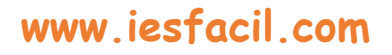

C/. Zamora, 29 - 28941 Fuenlabrada, Madrid - info@iesfacil.com - Tlf.: 911 821 583

Página 7